# **BACnet** To **Modbus**配置案例

罗 米 测 控 数 据 采 集 网 关 集 成 了 BACnetIP 和 BACnet MS/TP协议驱动,工程应用可以通过网关输出的Modbus, OPC, HTTP, MQTT 接口对接其他应用系统。

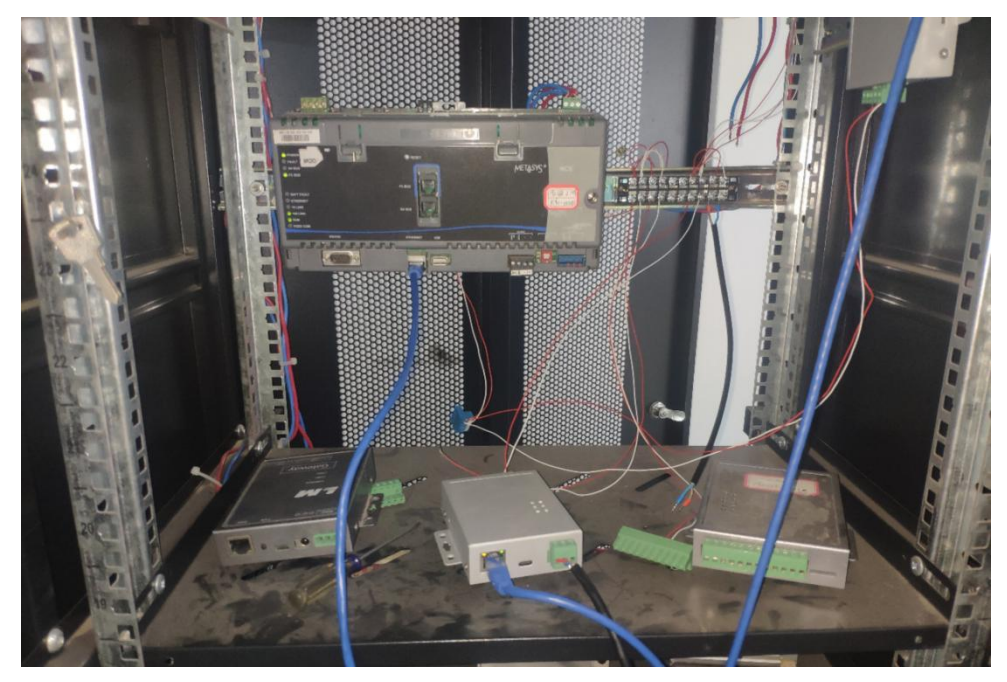

BACnet协议支持在线搜索, LM Gateway配置工具中内嵌 了搜索工具,可以通过网关搜索现场的设备,利用网关内置协议 驱动,采集数据并提供所需的数据服务,如转换成modbus连接 其他设备。

现在通过下面几个步骤演示**如何使用配置工具搜索BACnet 数据点,并将这些数据点映射成Modbus数据服务**的配置。项 目使用Modbus网关, 配置演示BACnet IP设备的搜索。首先登 录http://www.lmgateway.com/download.html下载网关配置工 具。

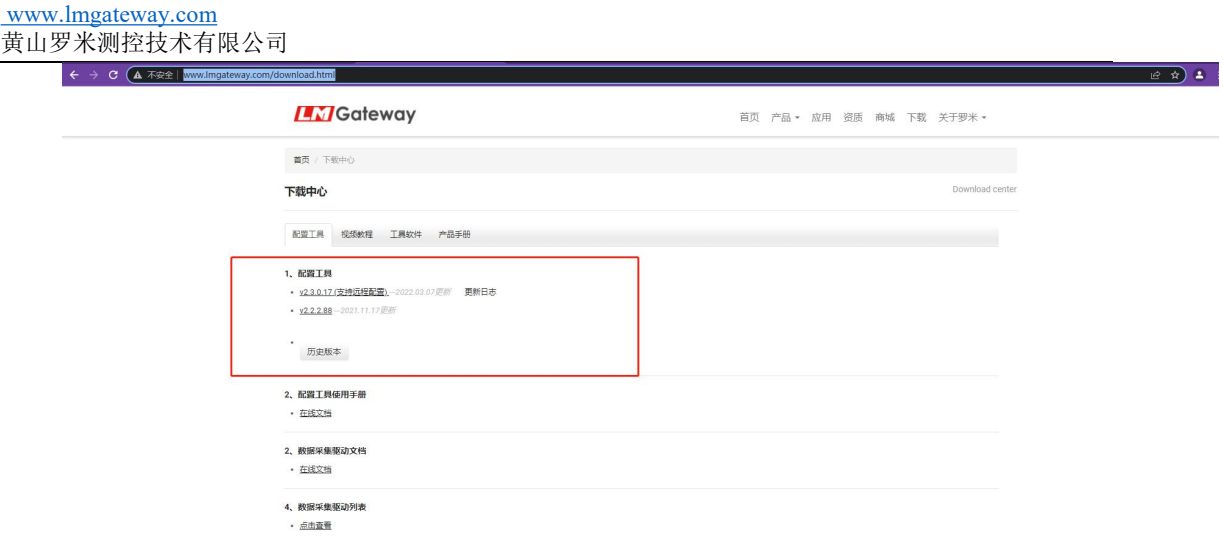

## 一、 LM Gateway 数据采集网关配置步骤

#### 1、LM Gateway 工程设置,选择网关

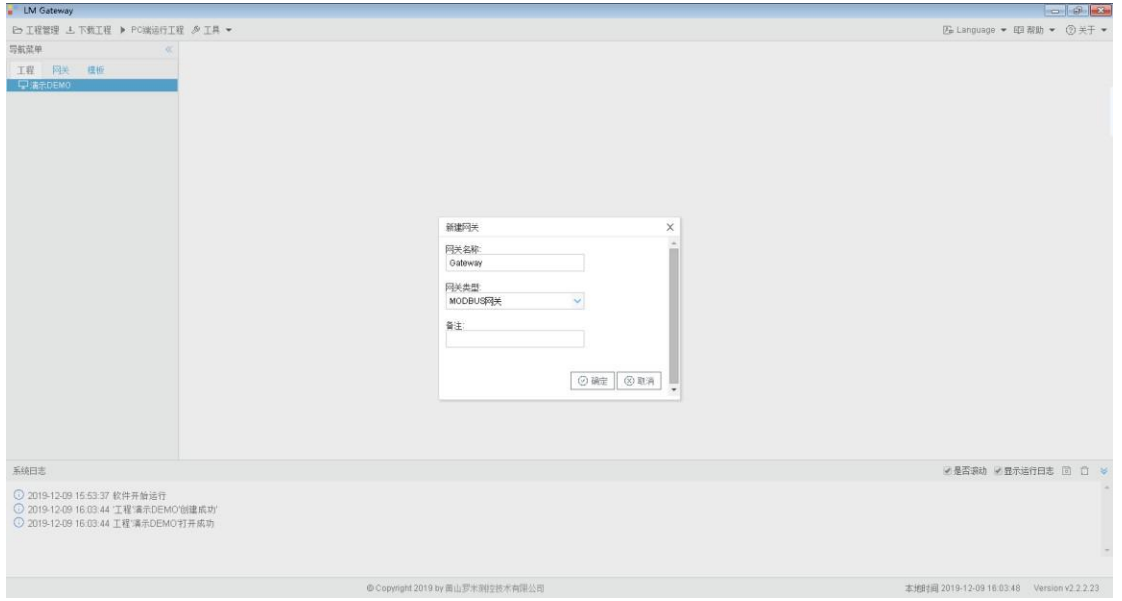

## 2、LM Gateway 工程设置,通道设置

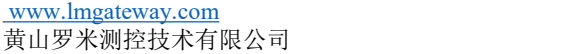

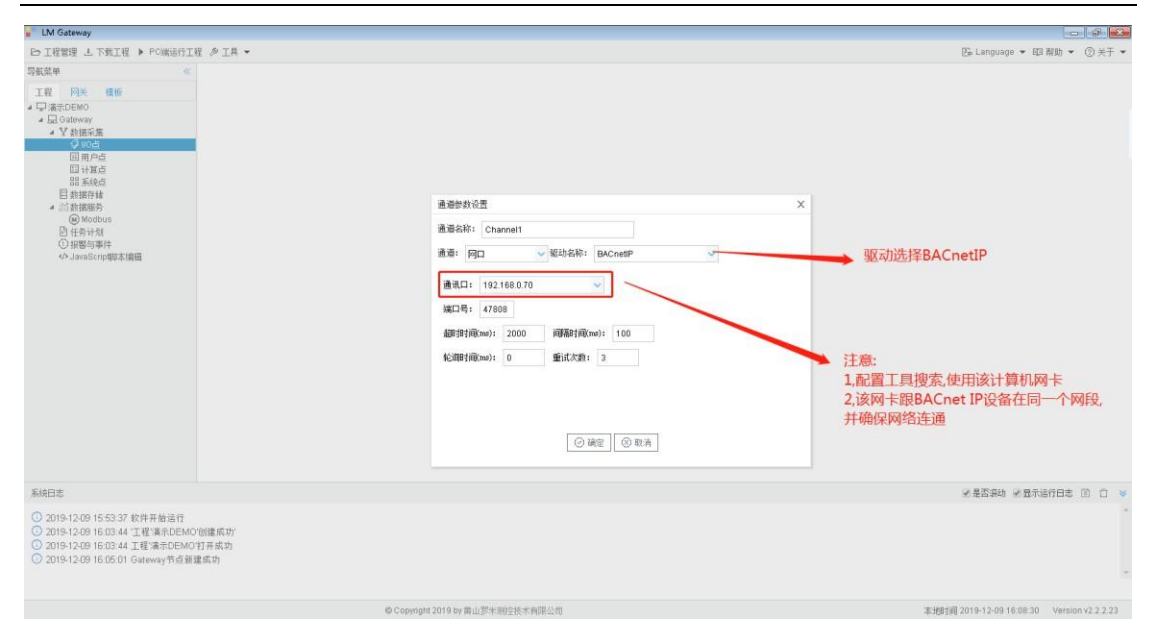

#### 3、LM Gateway 工程设置, 搜索设备, 数据点

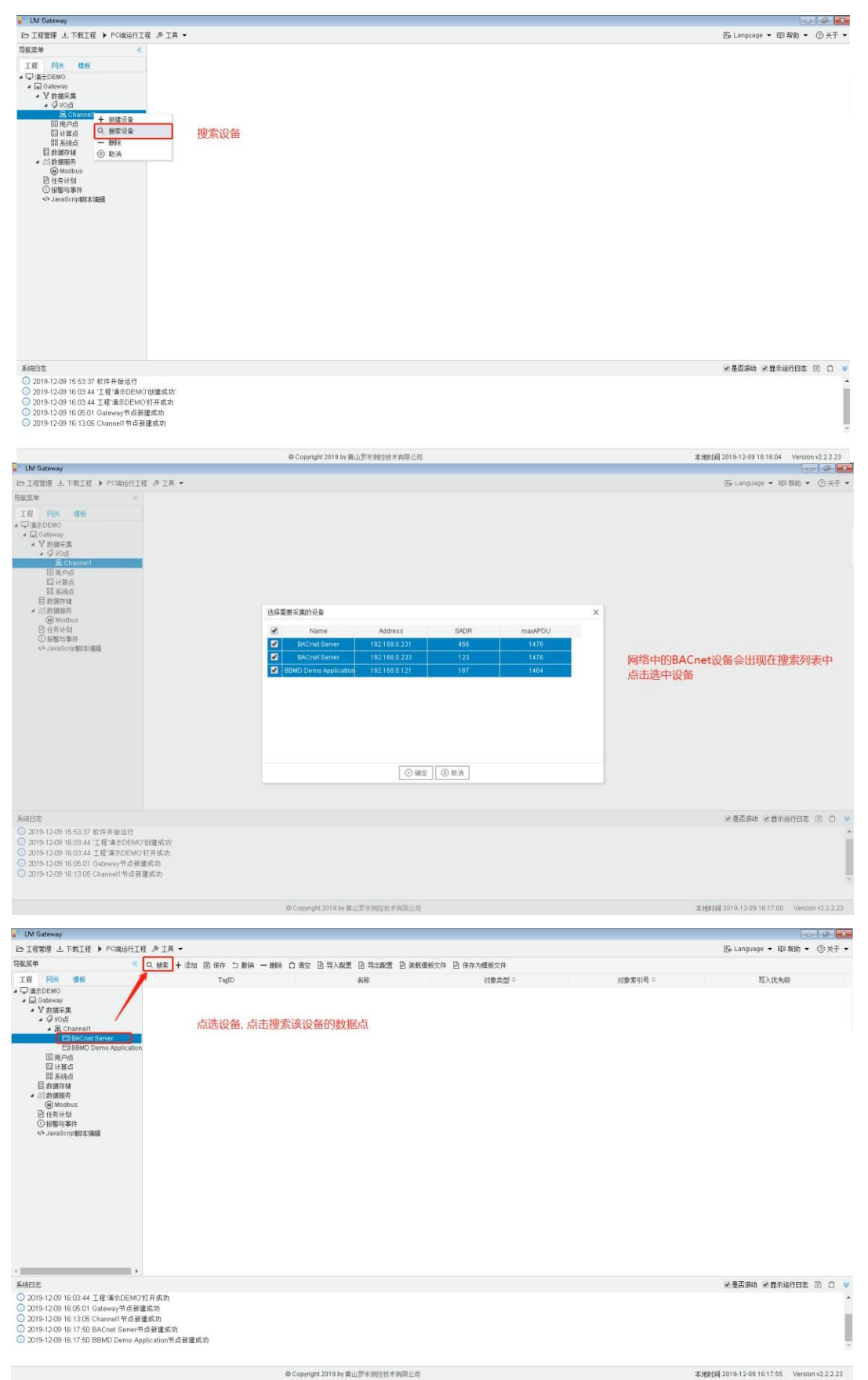

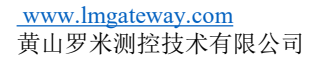

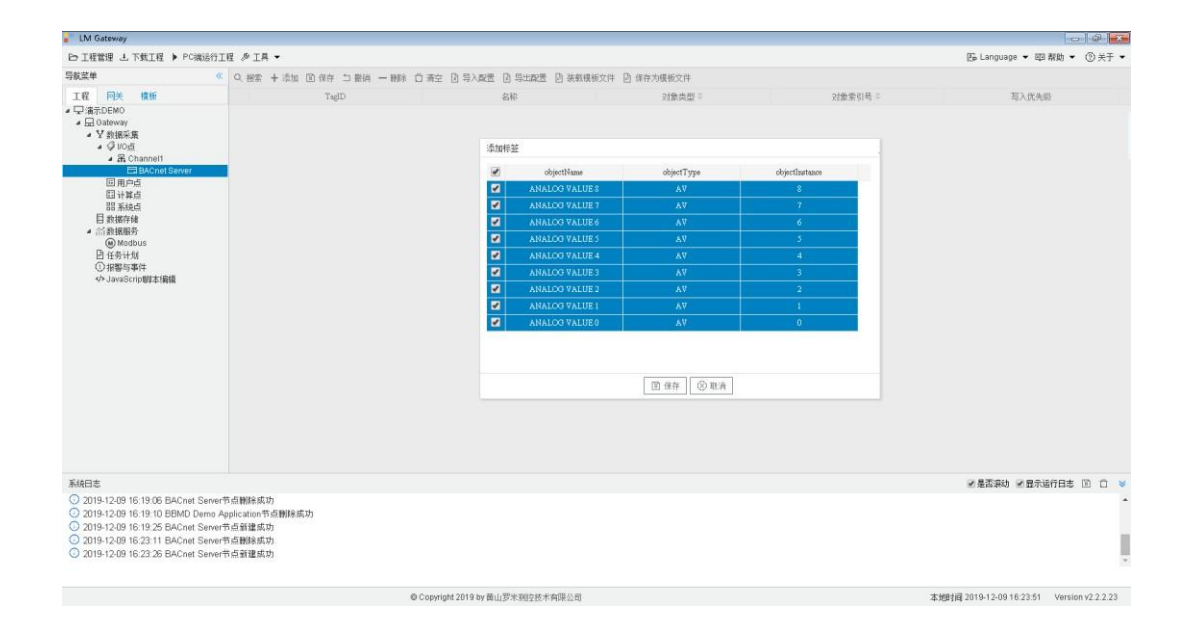

## 4、LM Gateway 工程设置,使用配置工具读取 BACnet数据点,

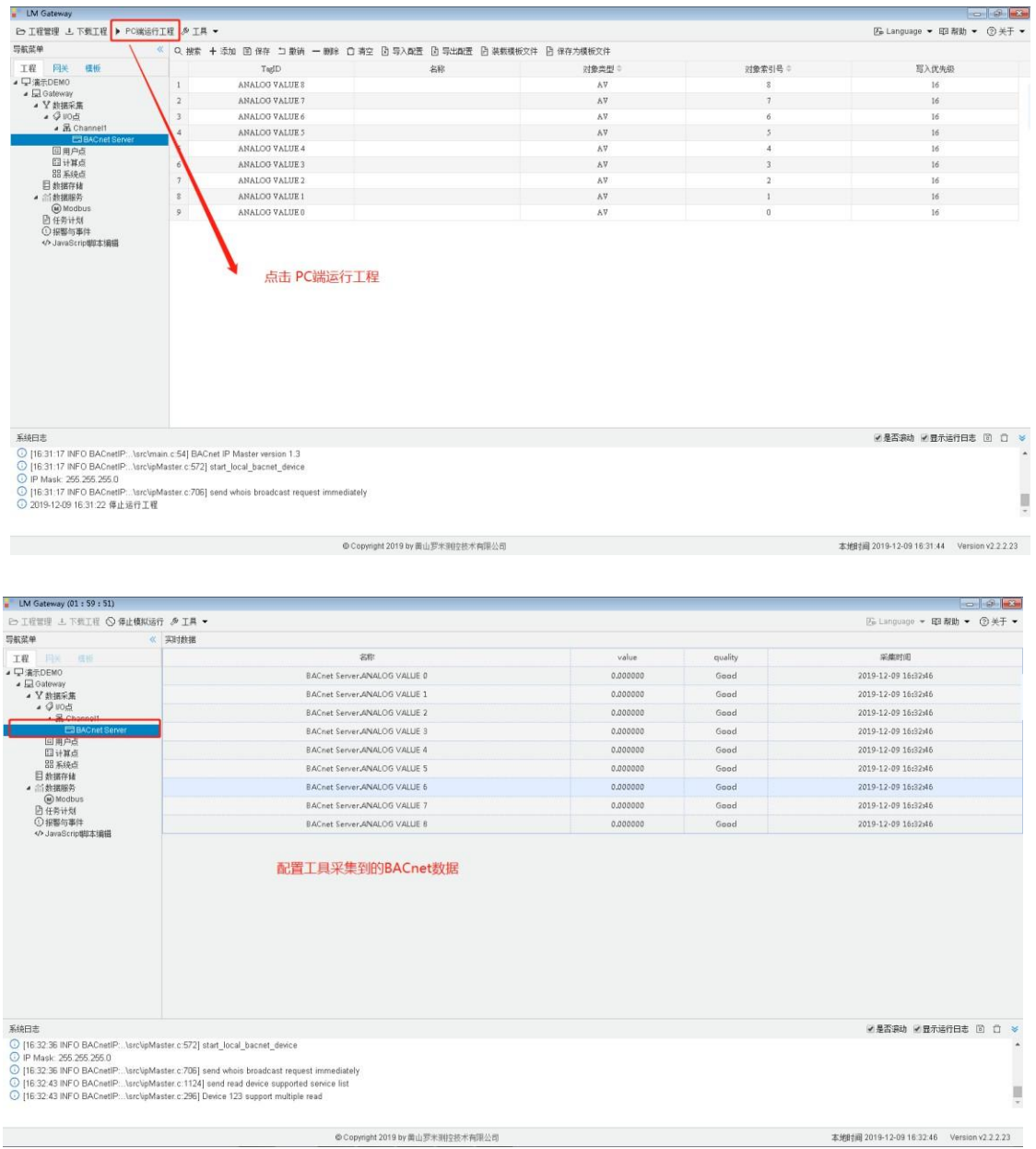

用于验证驱动配置参数及数据点

5、LM Gateway 工程设置,下载工程配置到网关

**注意,在第 2 步编辑通道页面使用的是计算机的网卡,下载 到网关中运行需要将该通道切换到网关的网口(根据现场应用选 择网关的Eth0 或者 Eth1),然后再完成工程下载。**

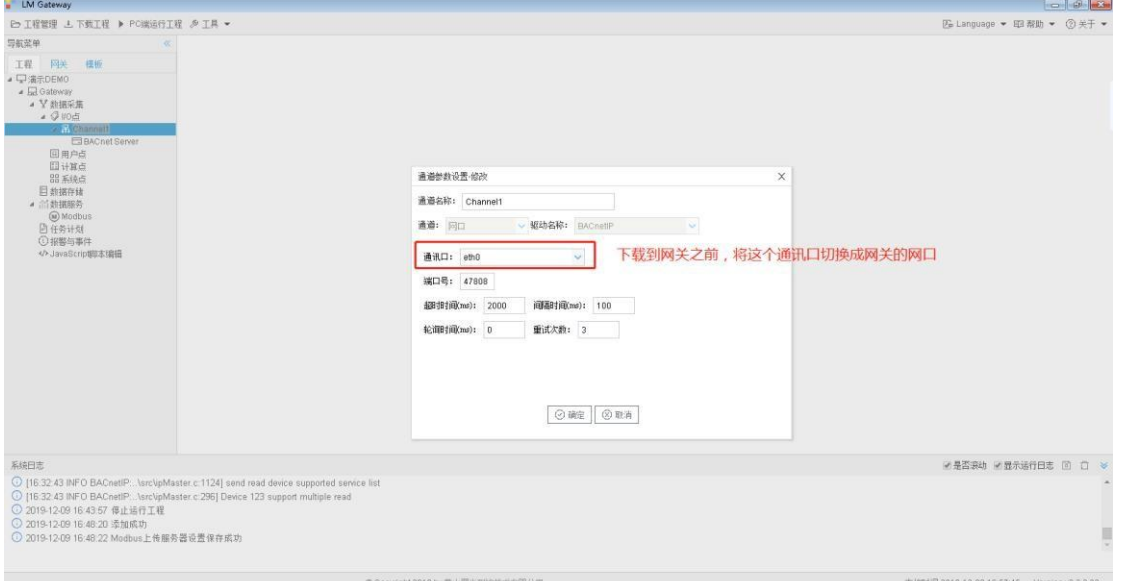

## 6、LM Gateway 工程设置,下载工程

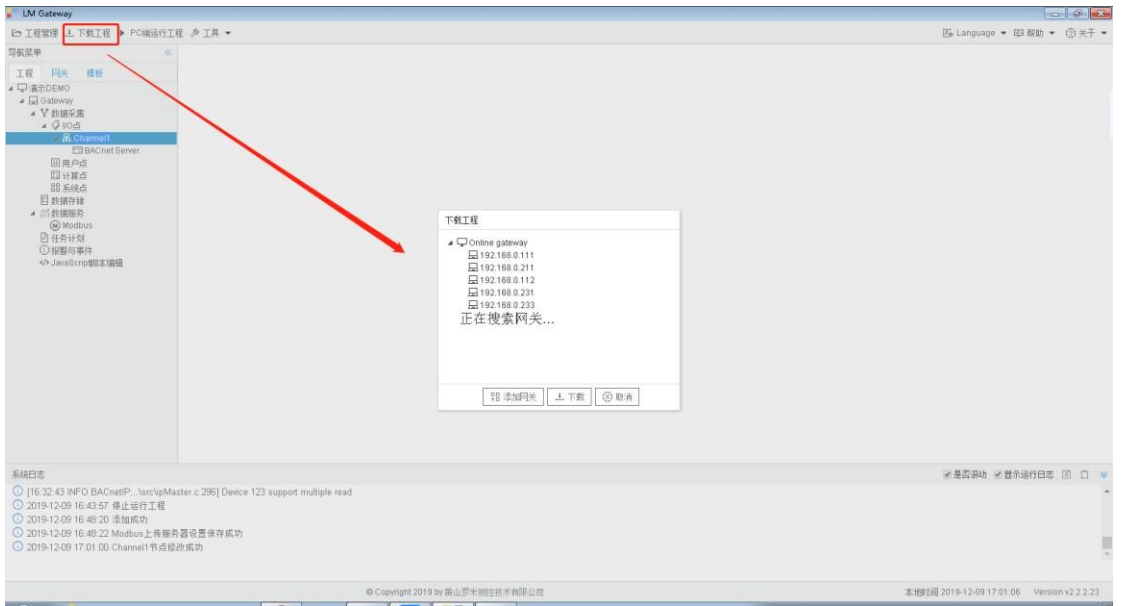

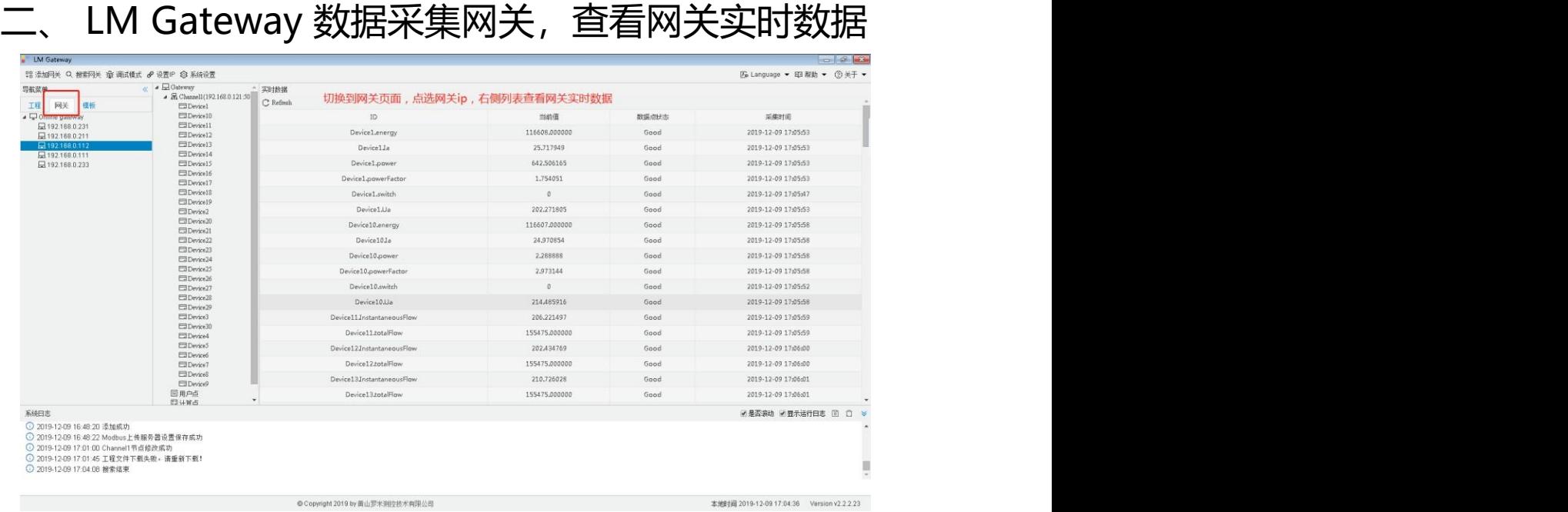

## 三、提供数据服务映射

1、LM Gateway 工程设置,启动网关的 Modbus 服务, 映射添 加 Modbus 数据点。

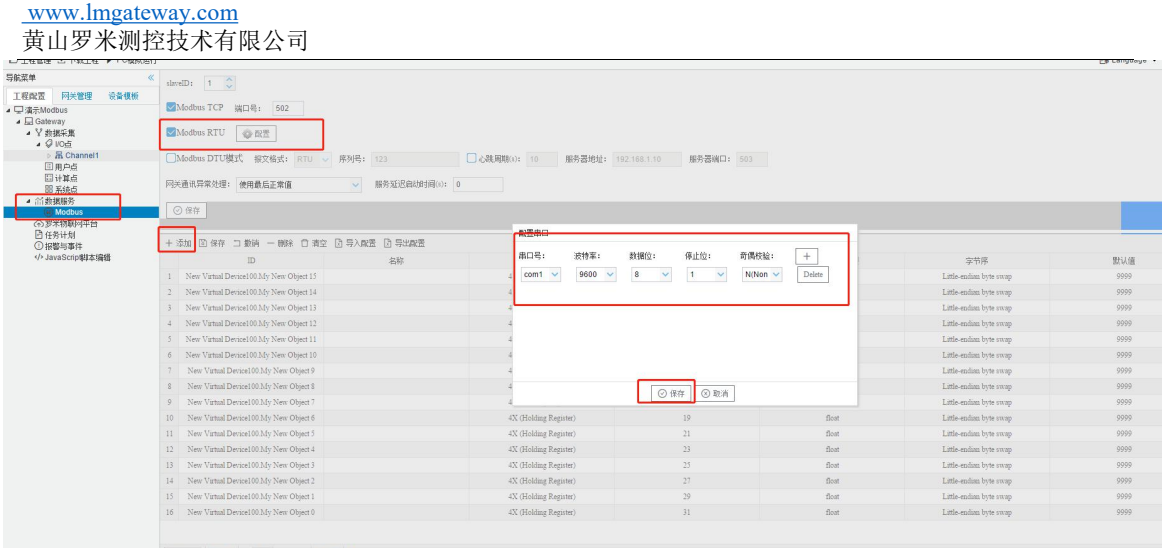

2、下载工程配置到网关, 完成数据映射。

## 四、通过客户端工具测试网关服务

(这里使用Modbus poll软件读取Modbus服务示例,步骤如下) 1、将工程下载到网关中后,打开Modbus Poll软件,点击上方工 具栏中"Connection"下的"Connect...", 在弹出框中选择串 口、RTU,点击"OK"完成连接配置。

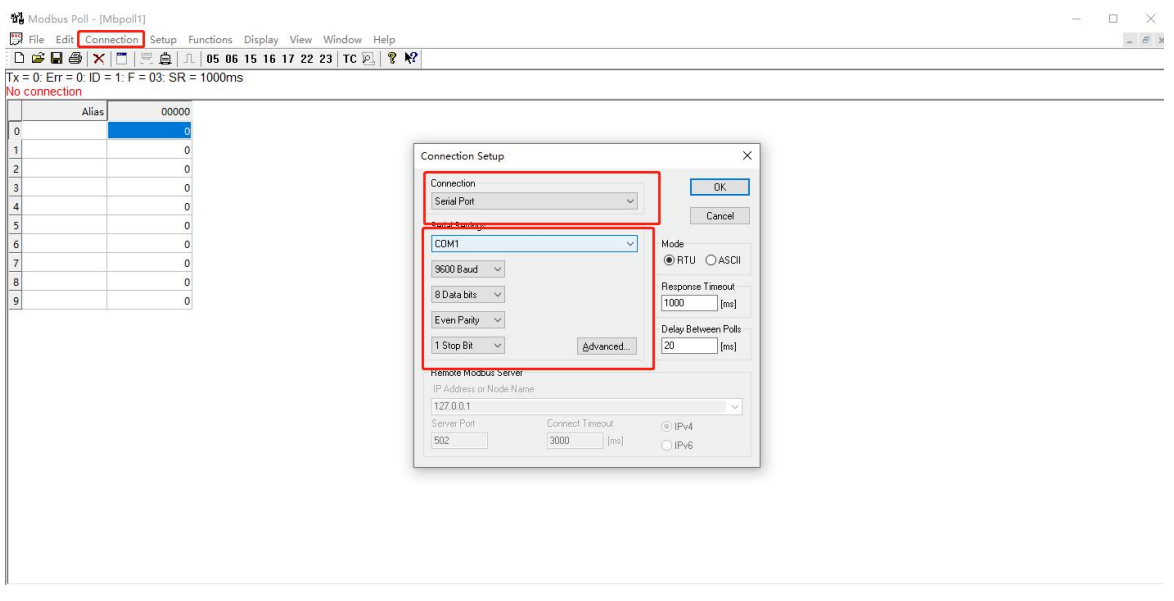

2、根据GC中Modbus服务页面的映射地址、数据类型和字节序修 改Modbus Poll软件工具栏中"Display", 查看寄存器数据。

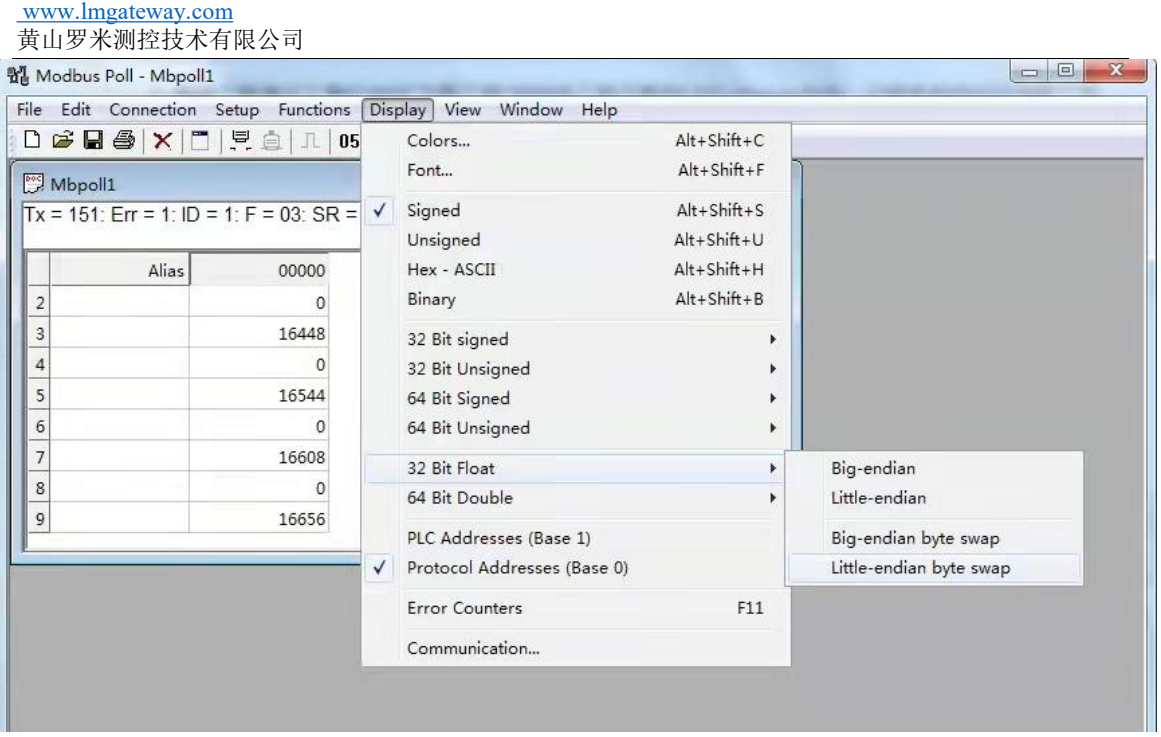

如果此时页面上显示"No connection", 说明没有连接上 LMGateway的Modbus服务,请检查通讯配置。